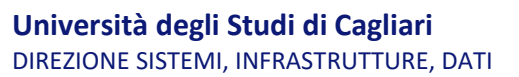

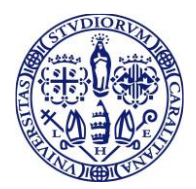

## **Guida per il docente alla compilazione dei questionari di valutazione dell'insegnamento**

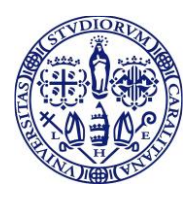

## Indice

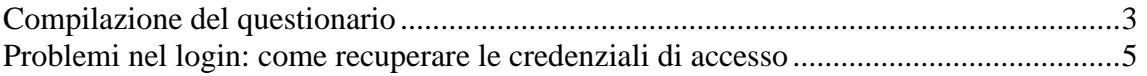

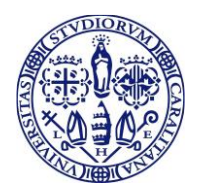

## <span id="page-2-0"></span>**Compilazione del questionario**

Di seguito sono fornite le indicazioni per compilare il questionario basato sulla scheda n.7 e n.7-bis (Allegato IX – Schede per la raccolta dell'opinione degli studenti, dei laureandi, dei laureati e dei docenti sulla didattica) del documento ANVUR riferito al sistema AVA (Autovalutazione, Valutazione periodica, Accreditamento) e successive modifiche.

Andate all'indirizzo<https://unica.esse3.cineca.it/Home.do> cliccate su "Login" e digitate nome utente e password.

Effettuato il login, cliccate su "Menu" (in alto a destra), poi su "Didattica" e infine su "Questionari".

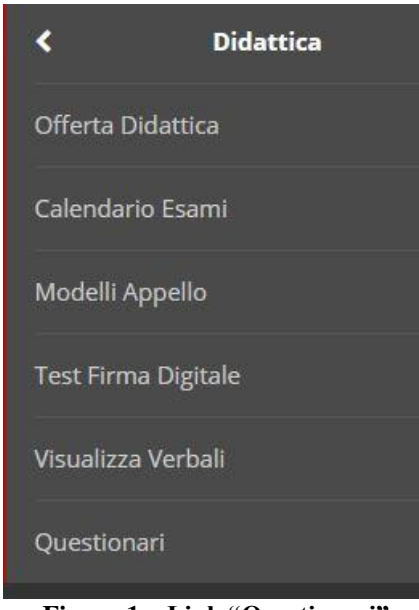

**Figura 1 – Link "Questionari"**

Il sistema mostrerà l'elenco degli insegnamenti (attività didattiche) per le quali il docente risulta associato nella Offerta Didattica corrispondente all'anno accademico indicato in alto (ed eventualmente modificabile).

Per compilare il questionario è necessario cliccare sull'icona rossa sotto la colonna "Questionari" in corrispondenza della attività didattica da valutare.

Il questionario non è sempre e comunque compilabile. Ogni Anno Accademico sarà possibile effettuare la valutazione dell'insegnamento solo all'interno della finestra temporale che sarà stata impostata dagli operatori della Segreteria della ex Presidenza. **Tale finestra temporale è la stessa che avranno gli studenti per esprimere la loro valutazione su quel particolare insegnamento.**

<sup>–</sup> Sede: via Università, 40 - 09124 CAGLIARI Tel. 070.675.2063 - Fax 070.675.2083 - www.unica.it

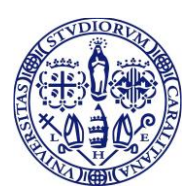

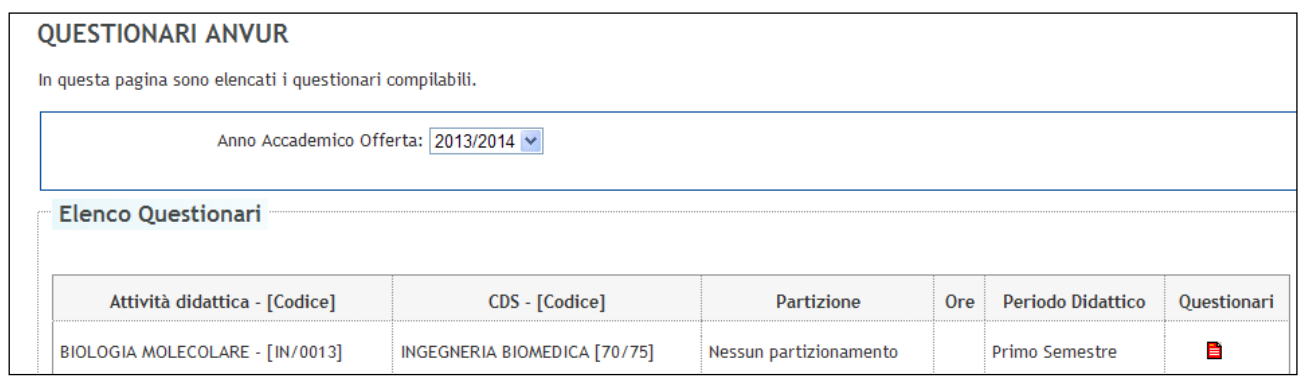

**Figura 2 – Icona rossa del questionario**

Successivamente cliccate sul primo link "Inizia una nuova compilazione" se la modalità di erogazione della didattica è di tipo tradizionale.

Cliccate invece sul secondo link "Inizia una nuova compilazione" se l'insegnamento è impartito in teledidattica.

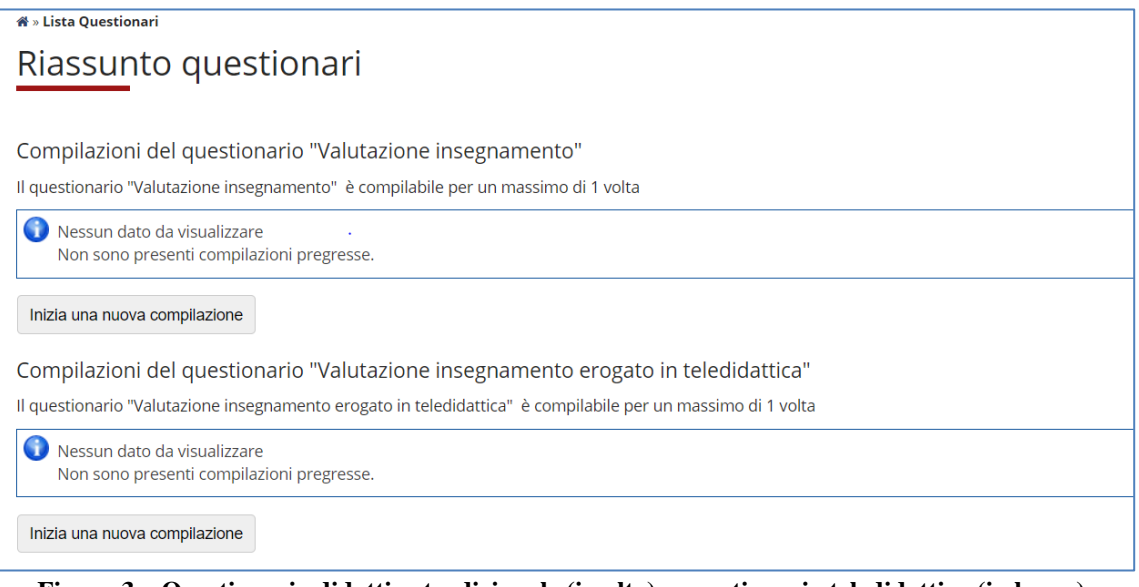

<span id="page-3-0"></span>**Figura 3 – Questionario didattica tradizionale (in alto) e questionario teledidattica (in basso)**

– Sede: via Università, 40 - 09124 CAGLIARI Tel. 070.675.2063 - Fax 070.675.2083 - www.unica.it

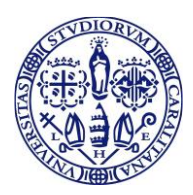

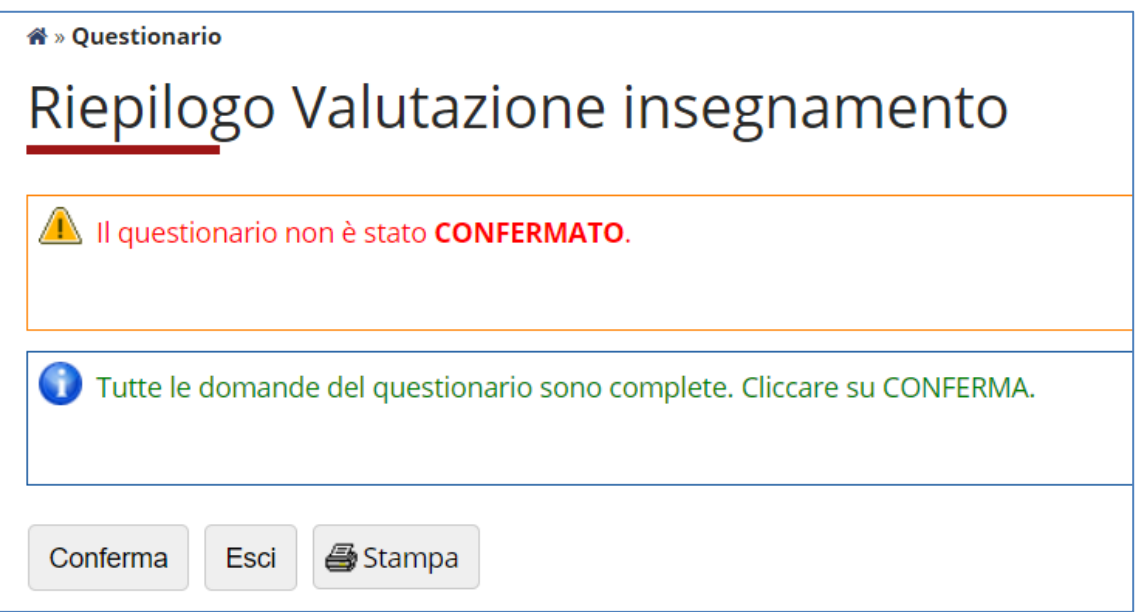

**Figura 4 – Link "Conferma" e "Stampa"**

Terminata la compilazione, cliccate su "Conferma" per renderla definitiva. La stampa del questionario è possibile sia prima sia dopo la conferma.

Se per qualche motivo la compilazione del questionario viene interrotta prima della conferma, quando si torna nella pagina mostrata nella [Figura 3](#page-3-0) comparirà il link "Modifica o completa una compilazione già iniziata" che permetterà di riprendere la compilazione.

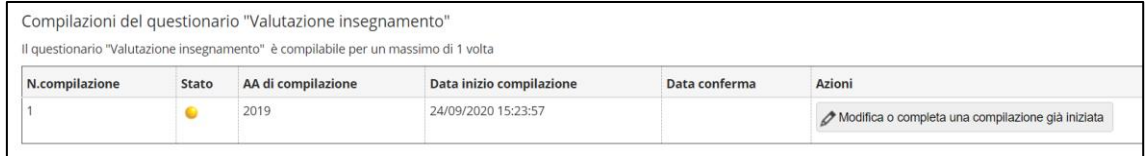

**Figura 5 – Questionario la cui compilazione è stata interrotta**

Una volta confermata la compilazione, l'icona del questionario da rossa diventerà verde e non sarà più possibile effettuare modifiche.

## <span id="page-4-0"></span>**Problemi nel login: come recuperare le credenziali di accesso**

In caso di problemi nel login su<https://unica.esse3.cineca.it/Home.do> avrete la possibilità rispettivamente di recuperare il nome utente e di effettuare il reset della password attraverso i seguenti link:

```
https://app.unica.it/pwm/public/ForgottenUsername
https://app.unica.it/pwm/public/ForgottenPassword
```
– Sede: via Università, 40 - 09124 CAGLIARI Tel. 070.675.2063 - Fax 070.675.2083 - www.unica.it